УДОСТОВЕРЕН

ЮФКВ.30171-01-УЛ

# ПО ПОДДЕРЖКИ НЕЙРОСЕТЕВЫХ УСКОРИТЕЛЕЙ NEUROMATRIX

### Инструкция по применению

### ЮФКВ.30171-01 93 01

### (ЮФКВ.30171-01 93 01-001ФЛ)

Листов 24

### 2022

Литера

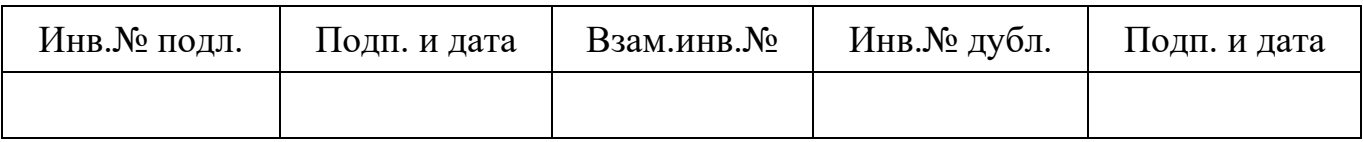

## СОДЕРЖАНИЕ

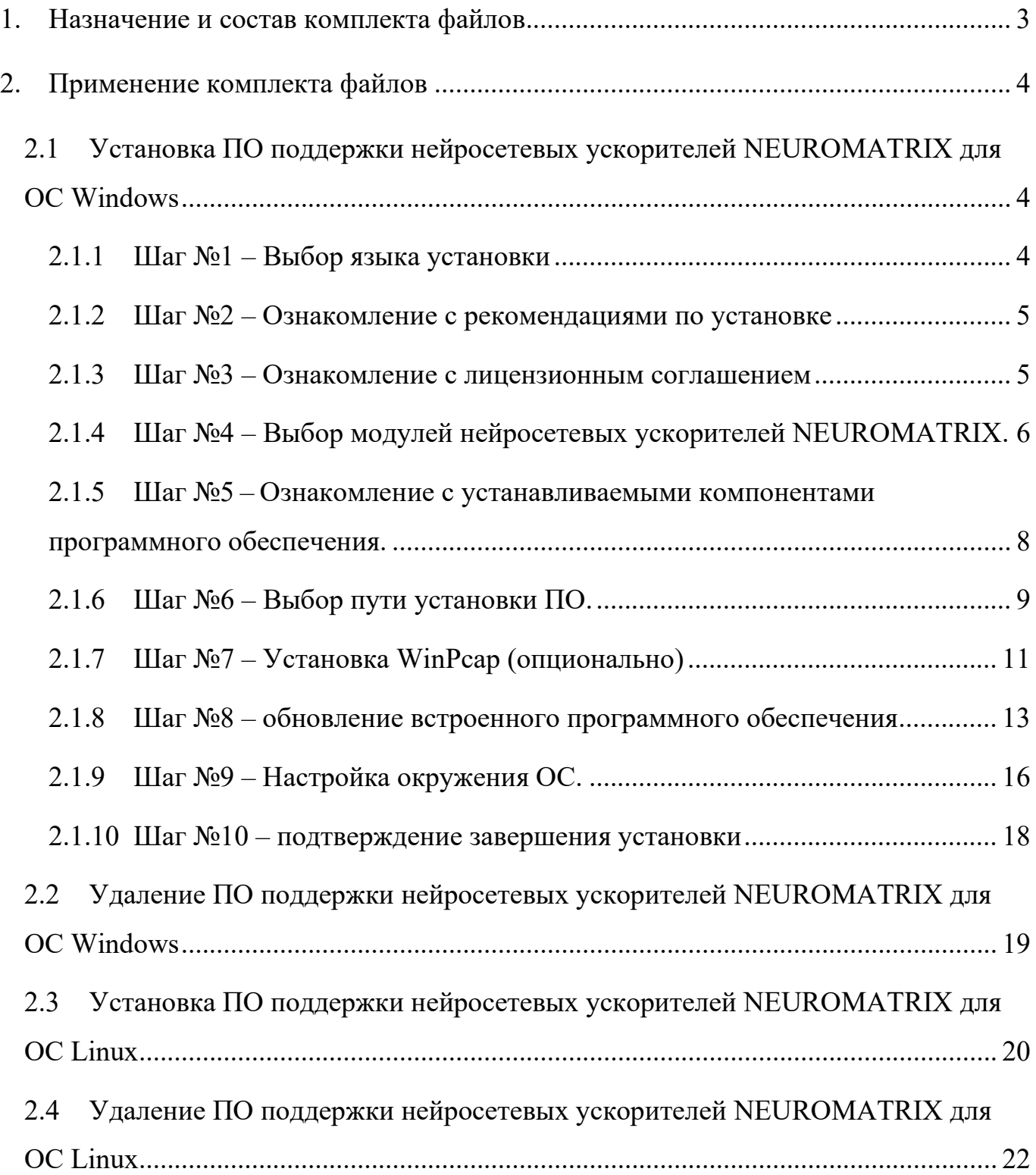

### 1. НАЗНАЧЕНИЕ И СОСТАВ КОМПЛЕКТА ФАЙЛОВ

<span id="page-2-0"></span>Программное обеспечение (ПО) поддержки нейросетевых ускорителей NEUROMATRIX имеет исполняемые и исходные файлы для работы с персональным компьютером под управлением операционных систем Windows и Linux следующих версий:

- Windows 7, Windows 10;
- CentOS 6, CentOS 7;
- Debian 8, Debian 9, Debian 10;
- Ubuntu 16.04, Ubuntu 18.04, 20.04.

Модули нейросетевых ускорителей NEUROMATRIX поставляются готовыми к работе с ПО поддержки и дополнительных операций программирования не требуют (код начальной инициализации записан в микросхему ПЗУ модулей).

#### ПРИМЕНЕНИЕ КОМПЛЕКТА ФАЙЛОВ  $2.$

<span id="page-3-0"></span>ПО поддержки нейросетевых ускорителей NEUROMATRIX состоит из следующих файлов:

1) загрузчик программного обеспечения поддержки нейросетевых ускорителей NEUROMATRIX  $\equiv$ Neuromatrix accelerators support.exe  $RILL$ операционной системы (OC) Windows);

обеспечения поддержки  $(2)$ архив загрузчиком программного  $\mathbf{c}$ нейросетевых ускорителей NEUROMATRIX - Neuromatrix accelerators support.zip (для ОС Linux).

## <span id="page-3-1"></span>2.1 Установка ПО поддержки нейросетевых ускорителей NEUROMATRIX для ОС Windows

Для установки ПО поддержки модуля NM Card необходимо запустить файл NM Card support.exe и разрешить выполнение от имени администратора (может понадобиться пароль Администратора).

<span id="page-3-2"></span>2.1.1 Шаг  $\mathcal{N}$ <sup>0</sup>1 – Выбор языка установки

Необходимо выбрать язык установки (см. Рисунок 1).

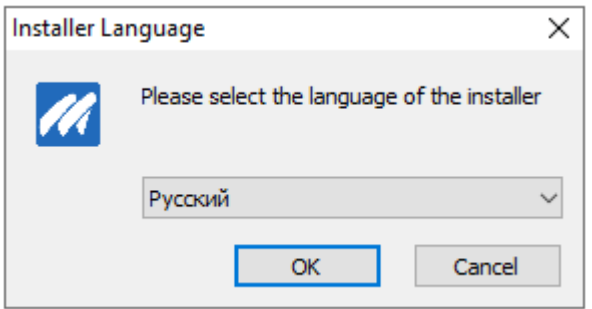

<span id="page-3-3"></span>Рисунок 1 – Выбор языка установки

#### 2.1.2 Шаг №2 – Ознакомление с рекомендациями по установке

<span id="page-4-0"></span>Необходимо ознакомиться с рекомендациями по установке и нажать кнопку «далее» (см. [Рисунок](#page-4-2) 2).

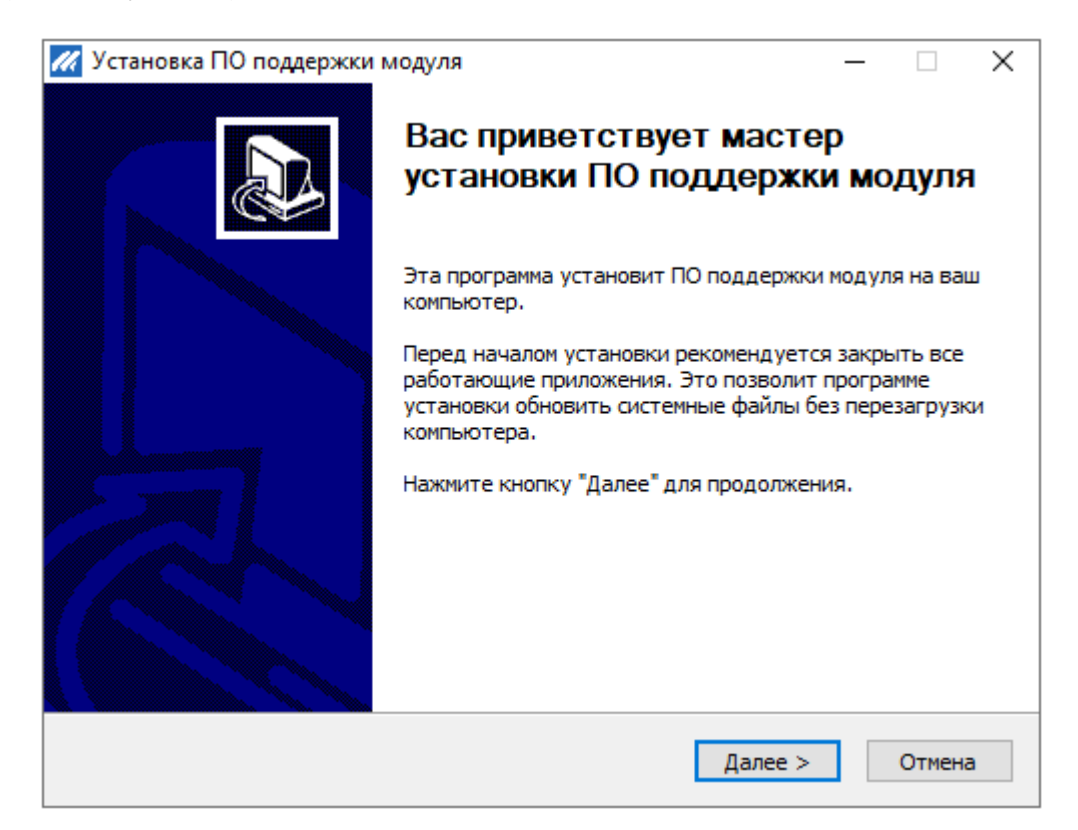

Рисунок 2 – Рекомендации по установке

### <span id="page-4-2"></span>2.1.3 Шаг №3 – Ознакомление с лицензионным соглашением

<span id="page-4-1"></span>Необходимо прочитать лицензионное соглашение и в случае, если пользователь принимает условия соглашения, необходимо установить флажок «Я принимаю условия соглашения» и нажать кнопку «Далее» (см. [Рисунок](#page-5-1) 3).

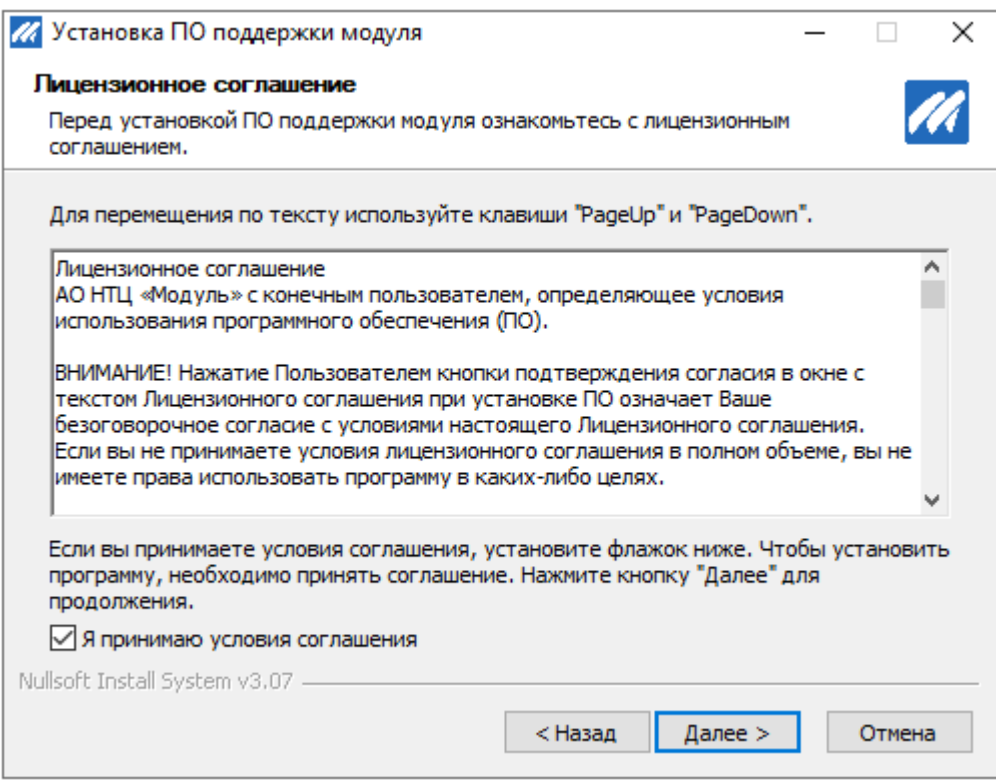

Рисунок 3 – Лицензионное соглашение

<span id="page-5-1"></span>2.1.4 Шаг №4 – Выбор модулей нейросетевых ускорителей NEUROMATRIX.

<span id="page-5-0"></span>Необходимо выбрать для каких модулей нейросетевых ускорителей NEUROMATRIX будет установлено ПО поддержки.

Для модулей NM Card, NM Card mini и NM Card NMC необходимо выбрать установку «ПО для Модуля NM Card» (см. [Рисунок](#page-6-0) 4).

ЮФКВ.30171-01 93 01

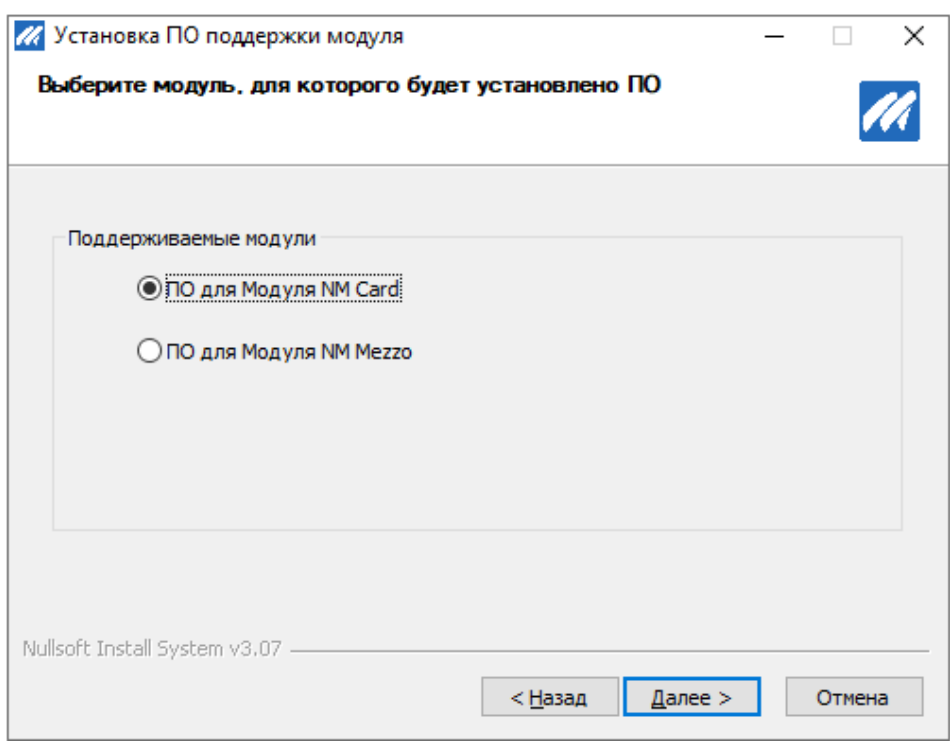

Рисунок 4 – Установка ПО для модулей NM Card

<span id="page-6-0"></span>Для модулей NM Mezzo и NM Mezzo mini необходимо выбрать установку «ПО для Модуля NM Mezzo» (см. [Рисунок](#page-6-1) 5).

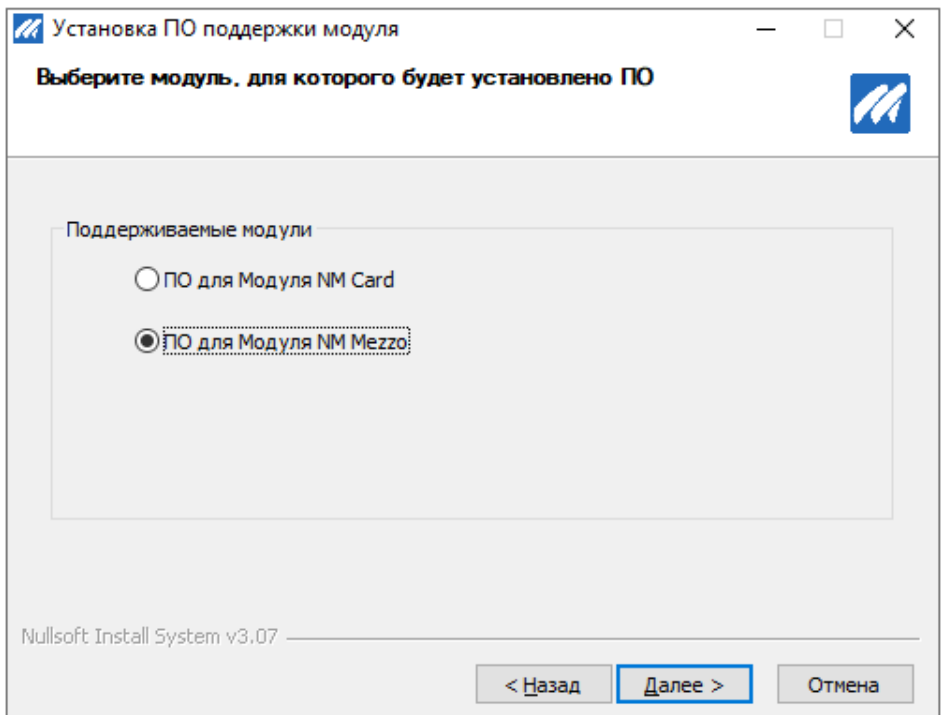

<span id="page-6-1"></span>Рисунок 5 – Установка ПО для модулей NM Mezzo

<span id="page-7-0"></span> $2.1.5$  *IIIar* №5 – Ознакомление  $\mathbf{c}$ устанавливаемыми компонентами программного обеспечения.

Список устанавливаемых компонентов отображается в белом окне, справа от него в окне «Описание», можно прочитать краткое описание компонента при наведении на него. В случае если пользователь согласен установить все перечисленные компоненты, необходимо нажать кнопку «Далее» (см. Рисунок 6).

Для модулей серии NM Card и NM Mezzo окно выбора компонент устанавливаемого ПО будет идентичным.

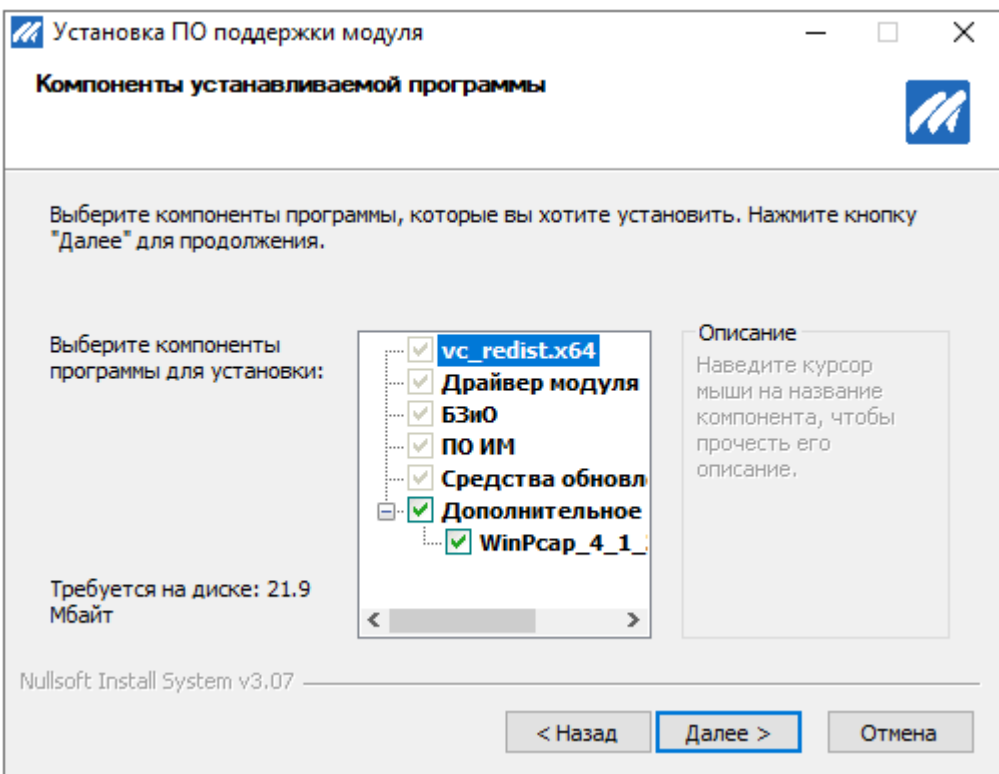

<span id="page-7-1"></span>Рисунок 6 – Компоненты устанавливаемого ПО

2.1.6 Шаг №6 – Выбор пути установки ПО.

<span id="page-8-0"></span>По умолчанию ПО устанавливает в C:\Program Files\Module\NM\_Card\ для модулей серии NM Card и C:\Program Files\Module\NM\_Mezzo\ для модулей серии NM Mezzo соответственно. Если этот путь устраивает пользователя, для продолжения установки необходимо нажать кнопку «Установить» (см. [Рисунок](#page-8-1) 7 и [Рисунок](#page-8-2) 8).

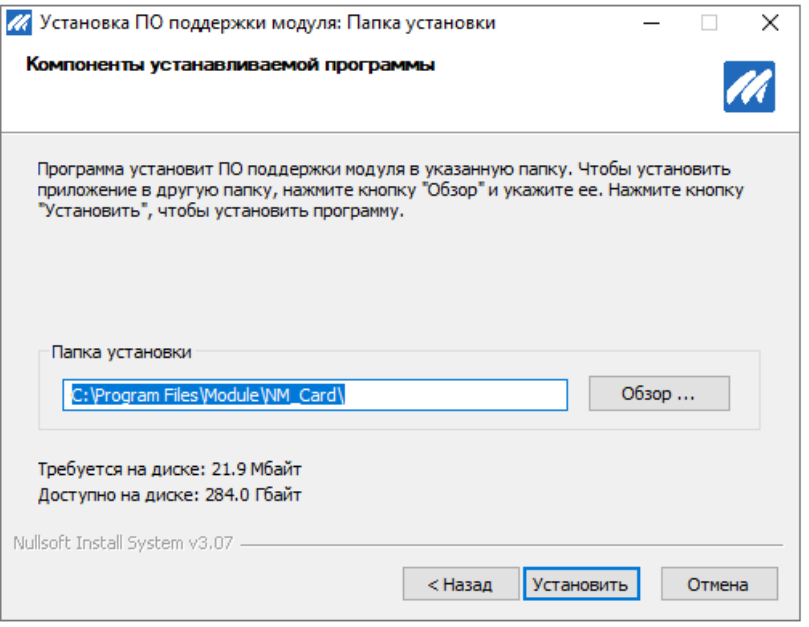

Рисунок 7 – Путь установки по умолчанию для модулей NM Card

<span id="page-8-2"></span><span id="page-8-1"></span>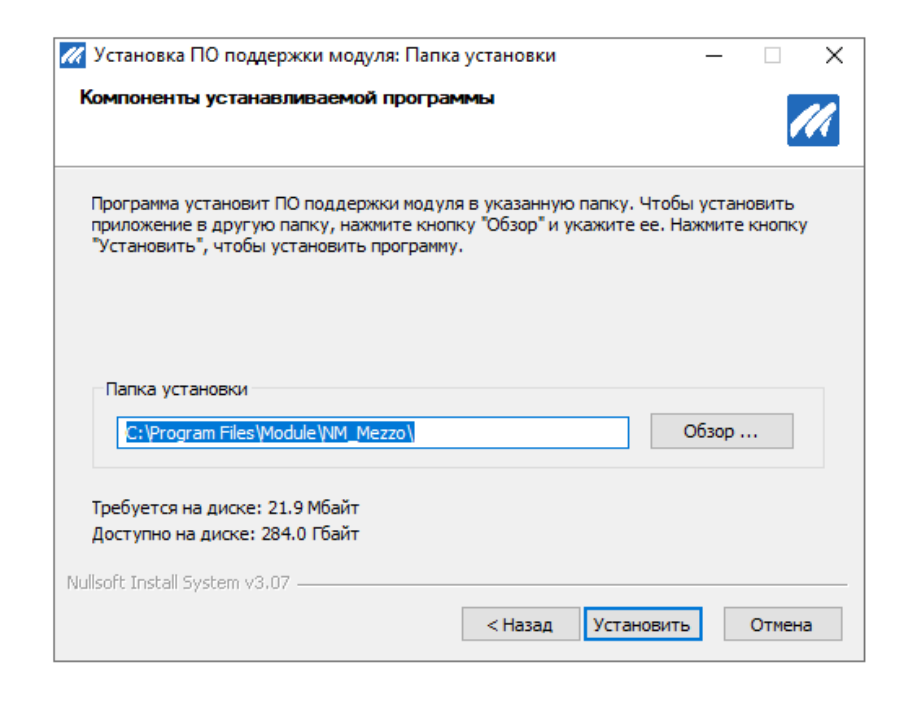

Рисунок 8 – Путь установки по умолчанию для модулей NM Mezzo

Для выбора другого пути для установки ПО необходимо нажать кнопку «Обзор» и самостоятельно выбрать путь для установки (см [Рисунок](#page-9-0) 9), после чего нажать кнопку «Установить», для продолжения установки.

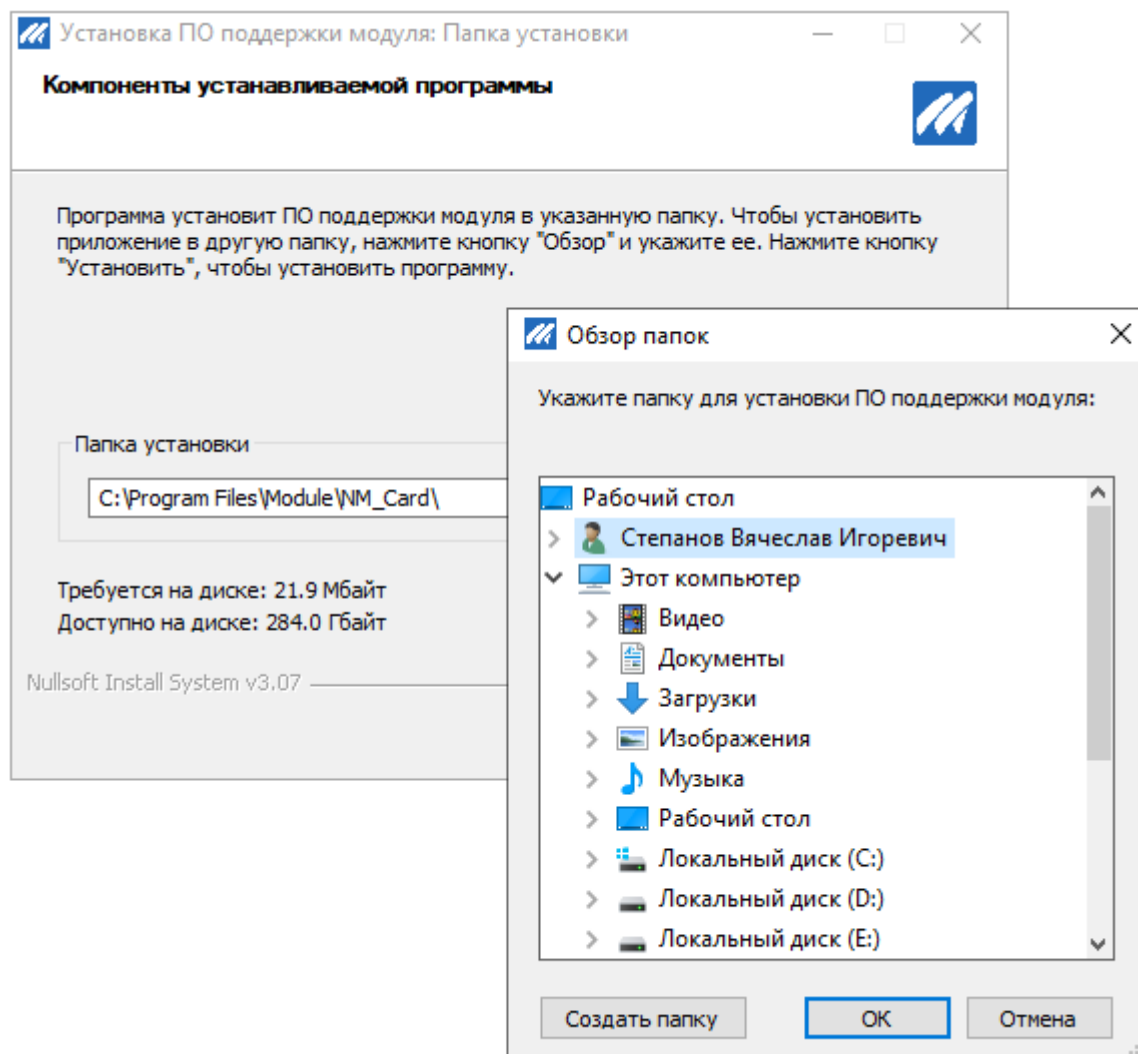

Рисунок 9 – Выбор пользовательского пути для установки ПО

<span id="page-9-0"></span>В ходе установки ПО поддержки нейросетевых ускорителей NEUROMATRIX будут автоматически установлены необходимые драйверы для работы с модулями NM Card или NM Mezzo.

В случае если система не сможет автоматически установить драйвер, будет отображено окно с подтверждением установки. При появлении данного окна, необходимо нажать на кнопку «Установить».

### 2.1.7 Шаг №7 – Установка WinPcap (опционально)

<span id="page-10-0"></span>Если на шаге №5 был установлен флаг установки утилиты WinPcap для загрузки встроенного ПО через интерфейс ethernet в меню «Дополнительное ПО» в процессе установке появится окно, представленное на [рисунке](#page-10-1) 10. Для продолжения необходимо нажать «Next». Далее согласиться с лицензионным соглашением (см. [Рисунок](#page-11-0) 11) нажав на кнопку «I Agree». После нажать на кнопку «Install», оставив выбранную настройку по умолчанию (см. [Рисунок](#page-11-1) 12). После завершения установки утилиты WinPcap необходимо нажать на кнопку «Finish» для завершения работы инсталлятора.

<span id="page-10-1"></span>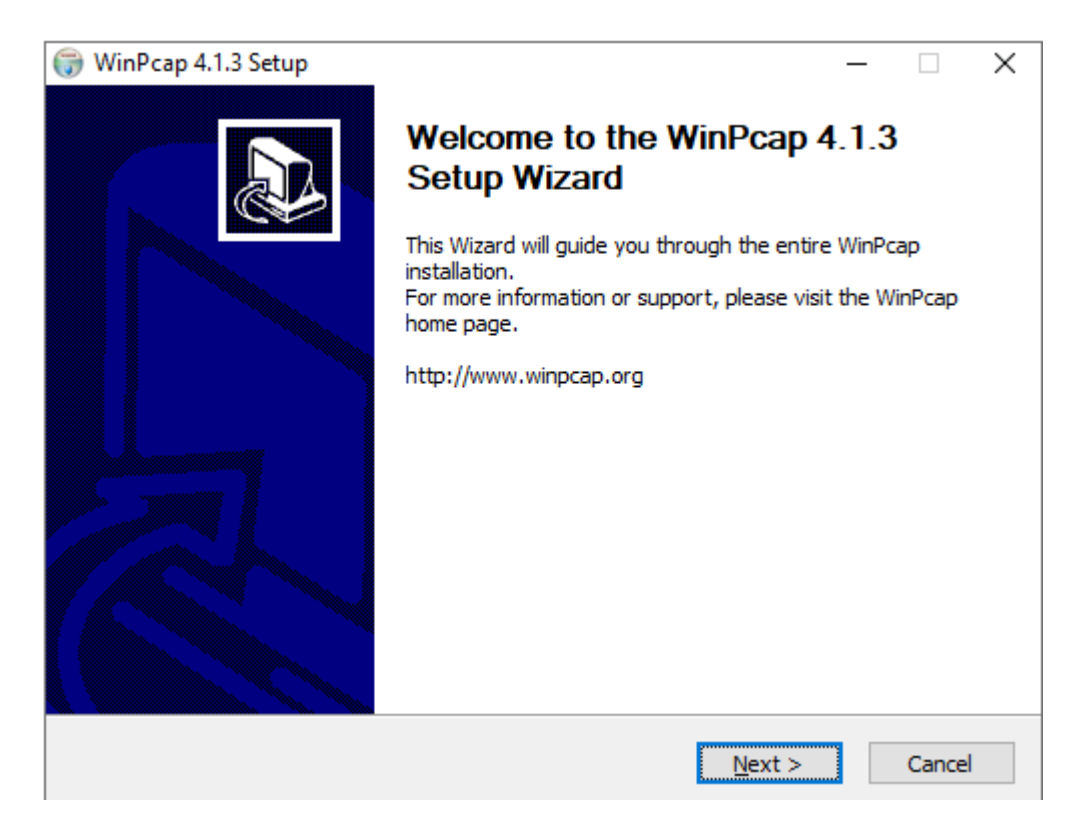

Рисунок 10 – Установка WinPcap

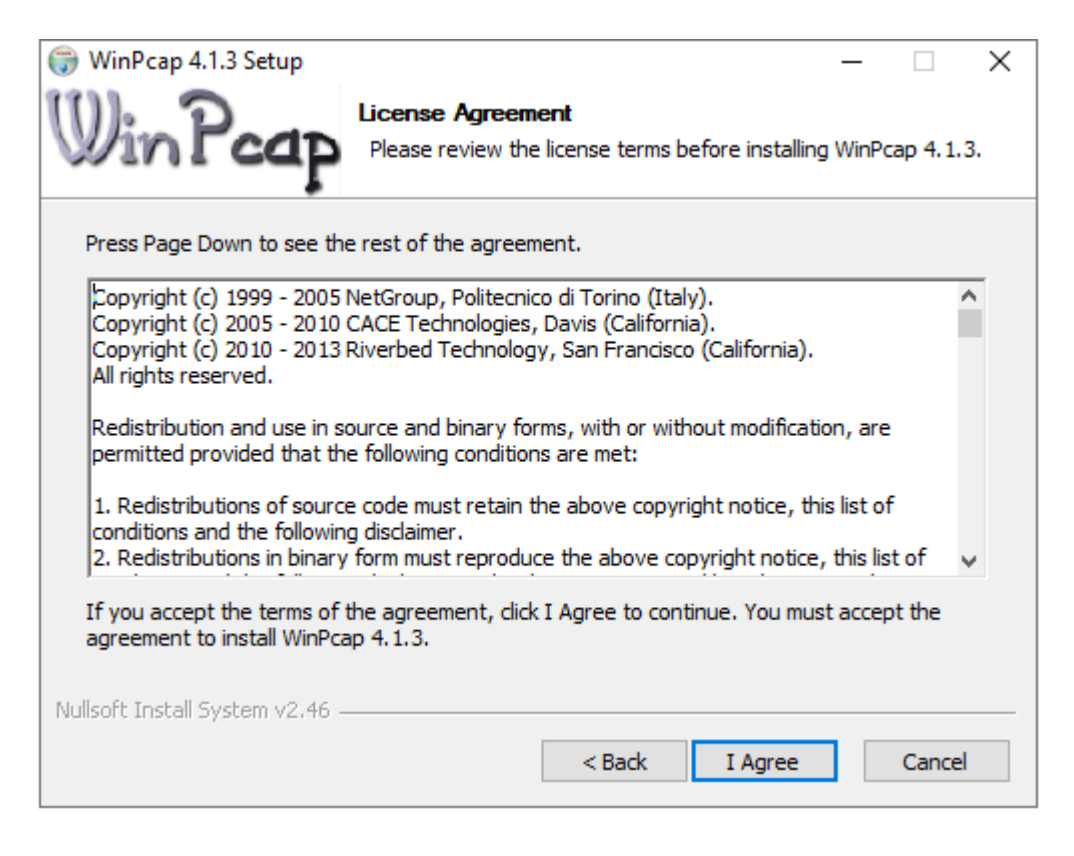

### Рисунок 11 - Лицензионное соглашение WinPcap

<span id="page-11-0"></span>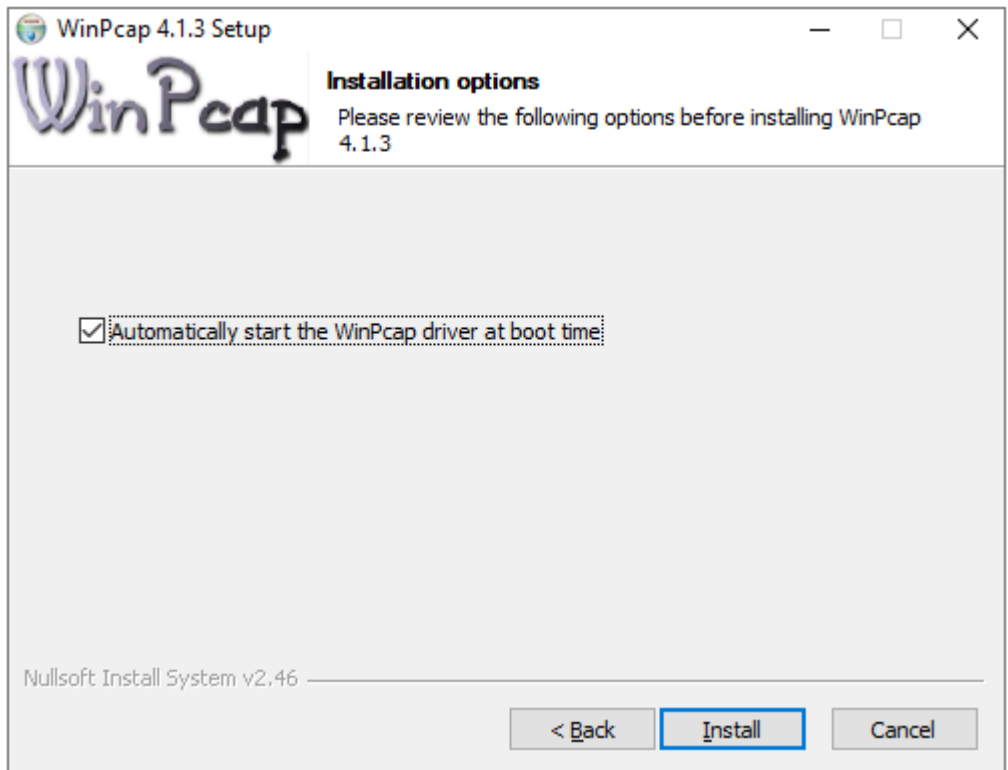

<span id="page-11-1"></span>Рисунок 12 - Завершение настройки WinPcap

2.1.8 Шаг №8 – обновление встроенного программного обеспечения

<span id="page-12-0"></span>В ходе установки ПО поддержки нейросетевых ускорителей NEUROMATRIX будут запущена утилита размещения модулей NM Card или NM Mezzo (В зависимости от выбранной установки пользователем). Если в персональный компьютер не будет установлено ни одного модуля NM Card или NM Mezzo, ПО выдаст следующее сообщение (см. [Рисунок](#page-12-1) 13, для примера демонстрируется обновление встроенного ПО модуля NM Card).

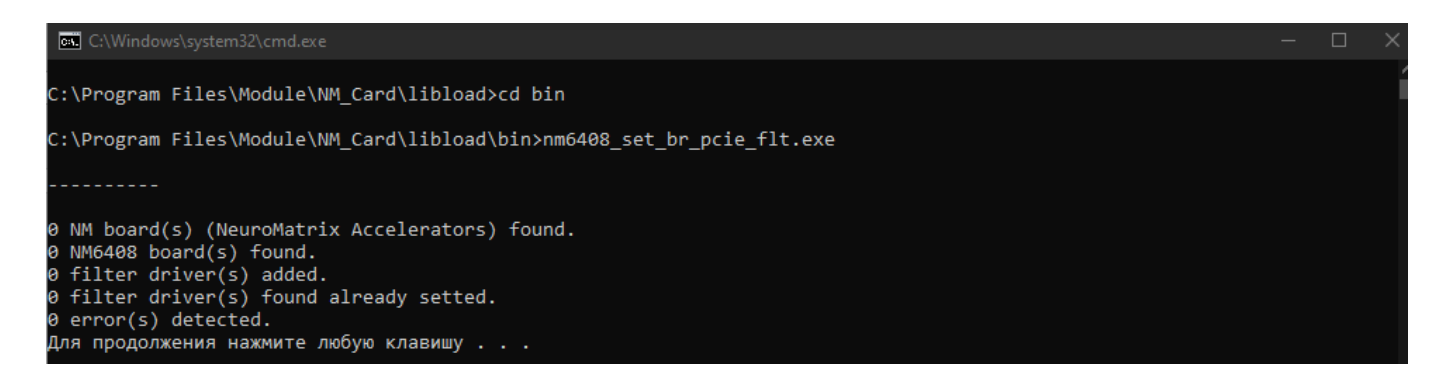

Рисунок 13 – Утилита размещения модулей NM Card и NM Mezzo

<span id="page-12-1"></span>Для продолжения установки необходимо нажать клавишу «Enter».

В ходе установки ПО поддержки нейросетевых ускорителей NEUROMATRIX будут запущена утилита обновления встроенного программного обеспечения модулей NM Card или NM Mezzo (В зависимости от выбранной установки пользователем). Если в персональный компьютер не будет установлено ни одного модуля NM Card или NM Mezzo, ПО выдаст следующее сообщение (см. [Рисунок](#page-12-2) 14, для примера демонстрируется обновление встроенного ПО модуля NM Card).

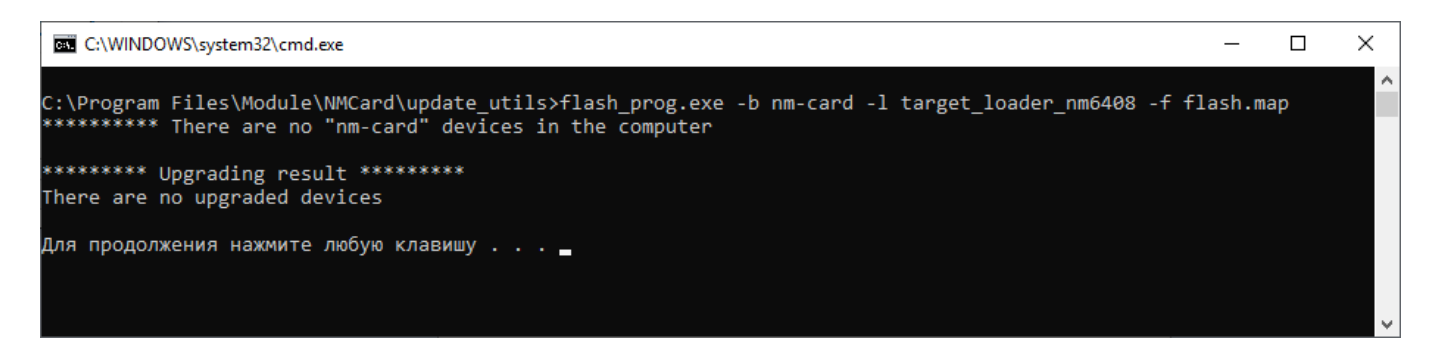

<span id="page-12-2"></span>Рисунок 14 – Утилита обновления встроенного ПО модулей NM Card и NM Mezzo

Для продолжения установки необходимо нажать клавишу «Enter».

Для самостоятельного обновления встроенного программного обеспечения пользователю необходимо будет перейти в каталог, куда установлено ПО поддержки нейросетевых ускорителей NEUROMATRIX (например: C:\Program Files\Module\NM\_Card\update\_utils) и запустить в командной строке скрипт-утилиту update.bat.

Если модули будут обнаружены, то ПО сравнит версии установленного на данный момент встроенного ПО и актуальную версию встроенного ПО для каждого обнаруженного модуля NM Card или NM Mezzo и выведет их на экран. На [рисунке](#page-14-0) 15 приведен пример для пяти модулей NM Card. Для обновления ПО на всех модулях необходимо в консоли ввести дополнительную команду «all». Для продолжения необходимо нажать клавишу «Enter».

После начнется процесс обновления встроенного ПО модулей. После успешного обновления встроенного ПО модулей необходимо нажать клавишу «Enter» для выхода из утилиты обновления ПО (пример см. [Рисунок](#page-14-1) 16).

```
call C:\WINDOWS\system32\cmd.exe
C:\Program Files\Module\NM Card\update utils>flash prog.exe -b nm-card -l target loader nm6408 -f flash.map
C:\Program Files\Module\NM_Card\update_1<br>Device_name = \\.\nm_card_pci00 index=0<br>Device_name = \\.\nm_card_pci01 index=1<br>Device_name = \\.\nm_card_pci02 index=2<br>Device_name = \\.\nm_card_pci03 index=3<br>Device_name = \\.\nm
flash \overline{m}ap:
             0X00000000 ../nmcard init/flash/firmware.bin
Thread[1] : Device \\.\nm_card_pci01 with serial number 11<br>Upgrade firmware from version 1.2 to version 1.2?
       Example answer: 1 11 Y
Thread[3] : Device \\.\nm_card_pci03 with serial number 9<br>Upgrade firmware from version 1.2 to version 1.2?
       Example answer: 3 9 Y
Thread[0] : Device \\.\nm_card_pci00 with serial number 12<br>Upgrade firmware from version 1.2 to version 1.2?
       Example answer: 0 12 Y
Thread[4] : Device \\.\nm_card_pci04 with serial number 13<br>Upgrade firmware from version 1.2 to version 1.2?<br>Example answer: 4 13 Y
Thread[2] : Device \\.\nm_card_pci02 with serial number 10<br>Upgrade firmware from version 1.2 to version 1.2?<br>Example answer: 2 10 Y
  To update the firmware for all boards, type <all>.
 To update the firmware for some boards, answer each request.
 To leave the boards in the same state, type <no>.<br>To repeat the remaining requests, type <help>.
 \geall_
```
Рисунок 15 – Обновление встроенного ПО модулей NM Card

<span id="page-14-0"></span>

| >all                                                        |
|-------------------------------------------------------------|
| Thread[0] : Device \\.\nm card pci00 with serial number 12  |
| Continue upgrading the firmware                             |
| >Thread[3] : Device \\.\nm card pci03 with serial number 9  |
| Continue upgrading the firmware                             |
| >Thread[4] : Device \\.\nm card pci04 with serial number 13 |
| Continue upgrading the firmware                             |
| >Thread[1] : Device \\.\nm card pci01 with serial number 11 |
| Continue upgrading the firmware                             |
| >Thread[2] : Device \\.\nm card pci02 with serial number 10 |
| Continue upgrading the firmware                             |
|                                                             |
| ********* Upgrading result *********                        |
| Upgrade device \\.\nm card pci00 done                       |
| Upgrade device \\.\nm card pci01 done                       |
| Upgrade device \\.\nm card pci02 done                       |
| Upgrade device \\.\nm card pci03 done                       |
| Upgrade device \\.\nm card pci04 done                       |
|                                                             |
| Для продолжения нажмите любую клавишу                       |
|                                                             |

<span id="page-14-1"></span>Рисунок 16 – Пример успешного обновления встроенного ПО модулей NM Card

2.1.9 Шаг №9 – Настройка окружения ОС.

<span id="page-15-0"></span>При установке ПО поддержки нейросетевых ускорителей NEUROMATRIX имеются следующие пункты по настройке окружения (для модулей NM Card см. [Рисунок](#page-15-1) 17, для модулей NM Mezzo см. [Рисунок](#page-16-0) 18).

 «Создать переменную окружения NM\_Card (или NM\_Mezzo)» — при установке данного флажка будет создана переменная окружения «NM\_Card» (или NM Mezzo), в которую будет записан путь до библиотеки загрузки и обмена;

 «Добавить путь библиотеки загрузки и обмена в PATH» — при установке данного флажка в переменную окружения PATH будет добавлен путь до исполняемых файлов и библиотек Библиотеки загрузки и обмена;

 «Выбор пользователей для настройки окружения» — данный переключатель отвечает за выбор пользователя для которого будет настроено окружение для работы с ПО поддержки нейросетевых ускорителей NEUROMATRIX.

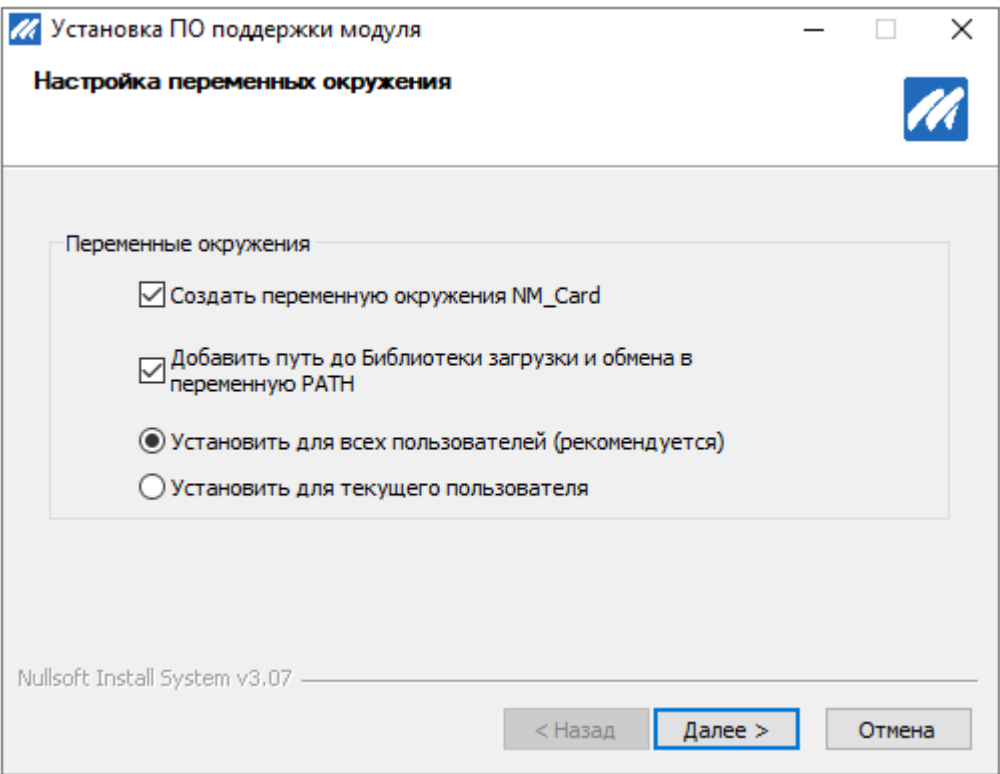

<span id="page-15-1"></span>Рисунок 17 – Настройка окружения ОС для модулей NM Card

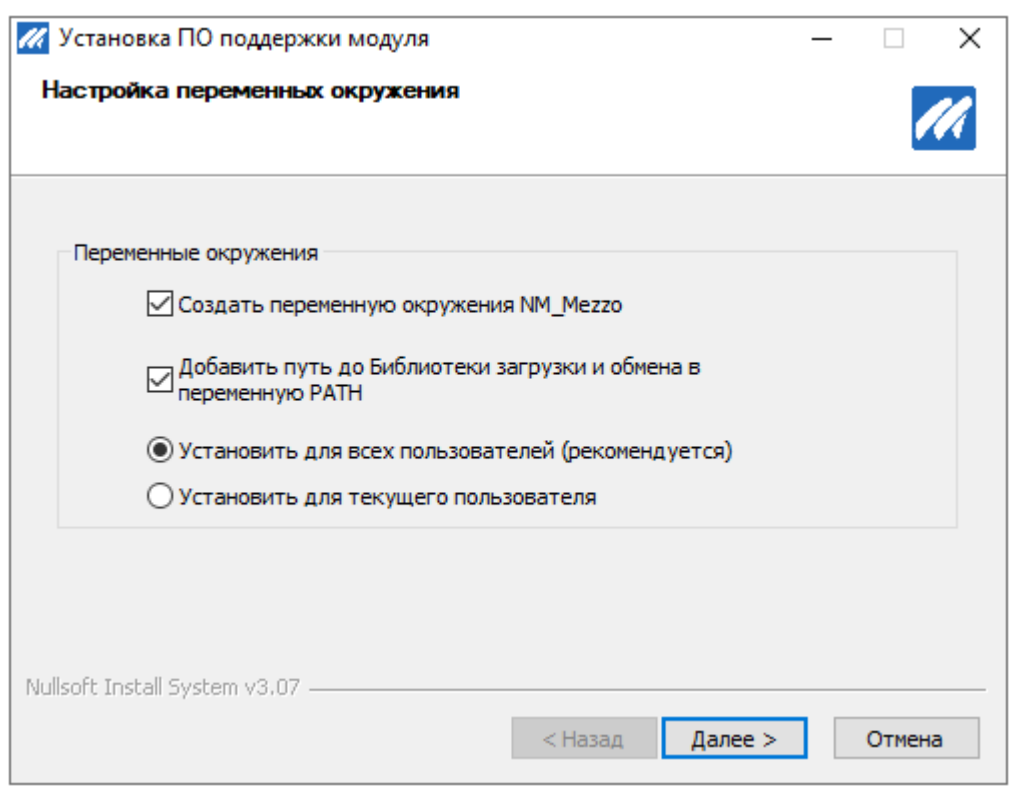

<span id="page-16-0"></span>Рисунок 18 - Настройка окружения ОС для модулей NM Mezzo

#### <span id="page-17-0"></span>2.1.10 Шаг №10 – подтверждение завершения установки

После завершения установки, появится окно, представленное на [рисунке](#page-17-1) 19. Для корректной работы установленного ПО необходимо перезагрузить компьютер.

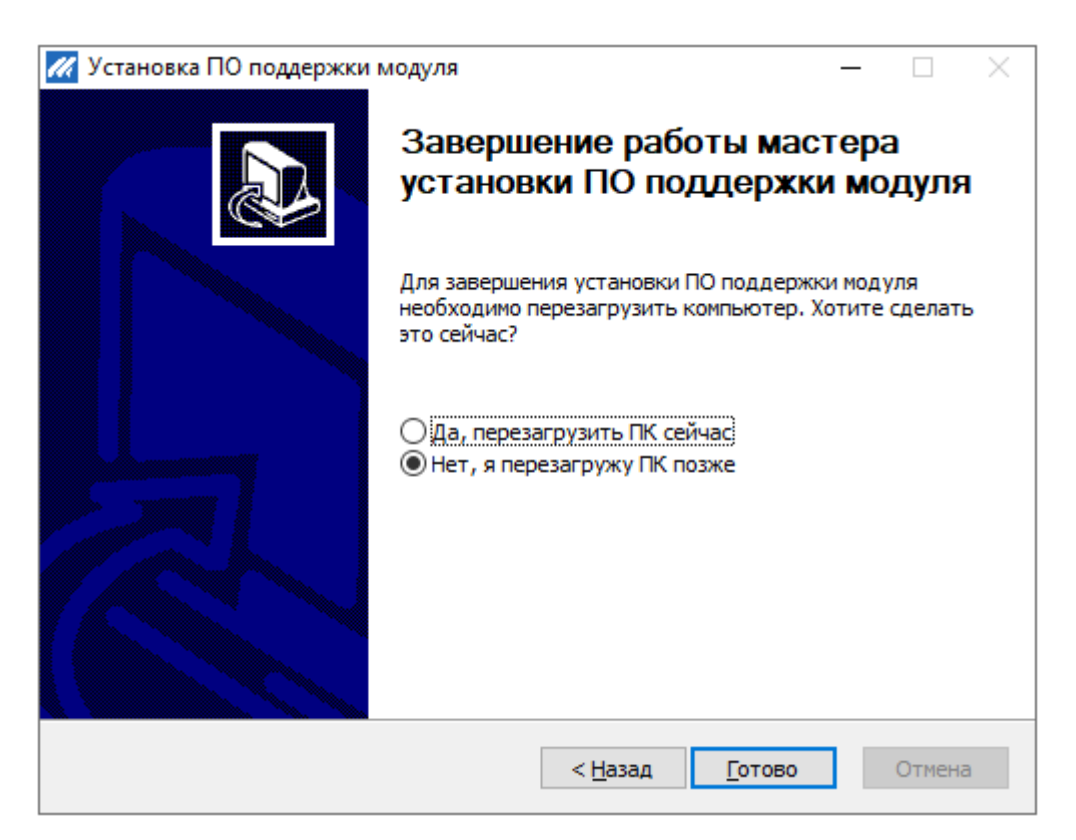

Рисунок 19 – Подтверждение завершения установки

<span id="page-17-1"></span>После окончания работы установщика ПО, на персональном компьютере в директории с установленным ПО поддержки нейросетевых ускорителей NEUROMATRIX появятся следующие директории:

- doc
- drv
- drv\_flt
- libload
- nmcard\_init
- update\_utils

<span id="page-18-0"></span>2.2Удаление ПО поддержки нейросетевых ускорителей NEUROMATRIX для ОС Windows

Для удаления ПО поддержки нейросетевых ускорителей NEUROMATRIX и сброса настроек окружения ОС необходимо запустить файл «uninstall.exe» расположенный в директории с установленным ПО (пример для модуля NM Card: C:\Program Files\Module\NMCard\).

После завершения деинсталляции ПО поддержки нейросетевых ускорителей NEUROMATRIX необходимо нажать на кнопку «Закрыть» для выхода из утилиты для удаления ПО (см. [Рисунок](#page-18-1) 20).

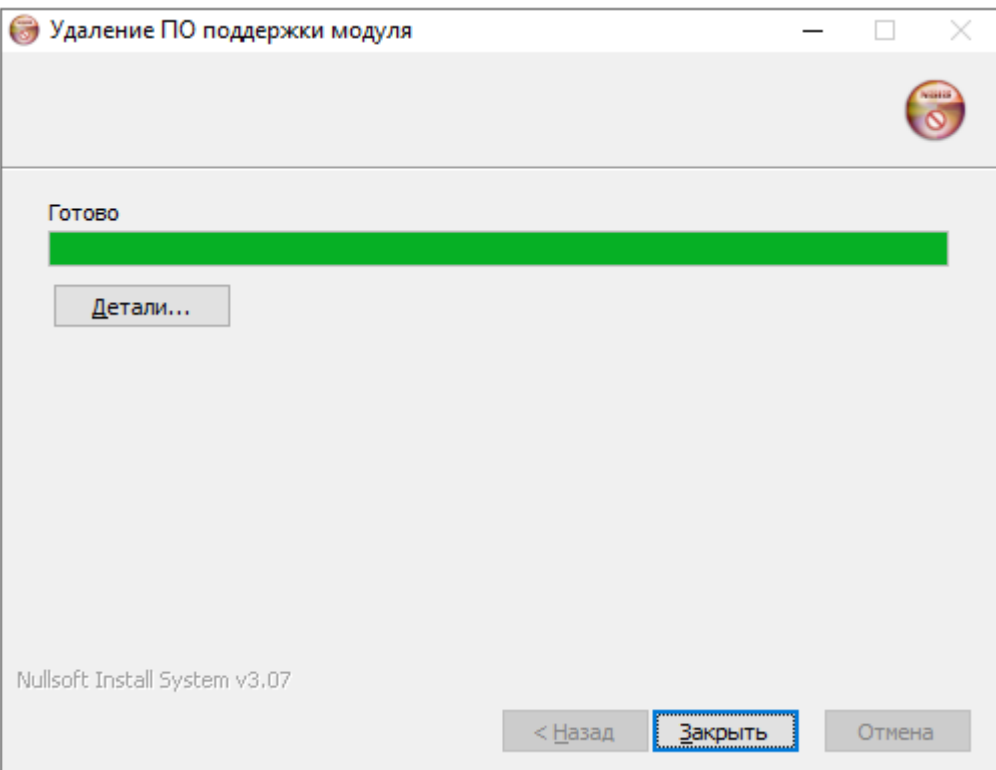

<span id="page-18-1"></span>Рисунок 20 – Удаление ПО поддержки нейросетевых ускорителей NEUROMATRIX

<span id="page-19-0"></span>2.3 Установка ПО поддержки нейросетевых ускорителей NEUROMATRIX лля ОС Linux

ПО поддержки нейросетевых ускорителей NEUROMATRIX поставляется в дистрибутивного архивного файла Neuromatrix accelerators support.zip. виле Дистрибутив ПО поддержки включает:

- библиотеку загрузки и обмена;
- загрузчик программ (на исполнение);
- модуль ядра (драйвер);
- ПО инициализации модуля;  $\mathbb{R}$
- руководство по эксплуатации модуля.

Для сборки должен быть установлены следующие пакеты:

- linux-headers название может меняться в зависимости от версии ОС;
- make;
- $\csc(g^{++});$  $\overline{\phantom{0}}$
- $\overline{\phantom{0}}$ dkms:
- build-essential L.

Для установки ПО поддержки нейросетевых ускорителей NEUROMATRIX модуля необходимо выполнить следующие действия:

распаковать архив в любую директорию на жестком диске;

из директории compilers распаковать компиляторы arm-nm6408-eabihf и nmc-nm6408-eabihf;

Открыть терминал и добавить в переменную окружения РАТН пути к компиляторам. Пример добавления для модуля NM Card. Для модулей NM Mezzo необходимо изменить в названии путь на nm mezzo (Выделено курсивом):

export PATH=/home/user/testuser/nm card/arm-nm6408-eabihf/bin/:\$PATH

export PATH=/home/user/testuser/nm card/nmc-nm6408-eabihf/bin/:\$PATH

в открытом экземпляре терминала с настроенным окружением перейти в каталог nmcard bsp linux для модулей NM Card или nmmezzi bsp linux для модулей NM Mezzo, выполнив команду:

 $>$  unset LANG

запустить сборку, выполнив команду для модулей NM Card:

> make -f Makefile-nm card

Для модулей NM Mezzo выполнив команду:

> make -f Makefile-nm mezzo

запустить установку, выполнив команду (для всех модулей):

 $>$ sudo ./install.sh

Настроить окружение, добавив в переменную NM CARD или NM MEZZO путь к БЗиО (директория board-nm card для модулей NM Card или board-nm mezzo для модулей NM Mezzo).

лобавления Пример переменную: Ex-port ПУТИ  $\mathbf{B}$ NM CARD=/home/user/testuser/NM\_Card\_Linux/nmcard\_bsp\_linux/board-nm\_card

Для отображения версии встроенного ПО платы перейти в директорию nmcard bsp linux/run/make для модулей NM Card или nmmezzo bsp linux/run/make для модулей NM Mezzo и запустить команду:

Для модулей NM Card

 $>$ nm card run foo -r -w -b0

Для модулей NM Mezzo

 $>$ nm mezzo run foo -r -w -b0

<span id="page-21-0"></span>2.4 Удаление ПО поддержки нейросетевых ускорителей NEUROMATRIX для ОС Linux

Для удаления ПО поддержки нейросетевых ускорителей NEUROMATRIX из ОС Linux необходимо:

- сделать директорию libload/make текущей;  $\frac{1}{1}$
- выполнить команду:  $\overline{\phantom{0}}$

> sudo make uninstall

### ПЕРЕЧЕНЬ СОКРАЩЕНИЙ

- NM NeuroMatrix;
- БЗиО Библиотека загрузки и обмена;
- ОС Операционная система;
- ПЗУ Постоянное запоминающее устройство;
- ПО Программное Обеспечение.

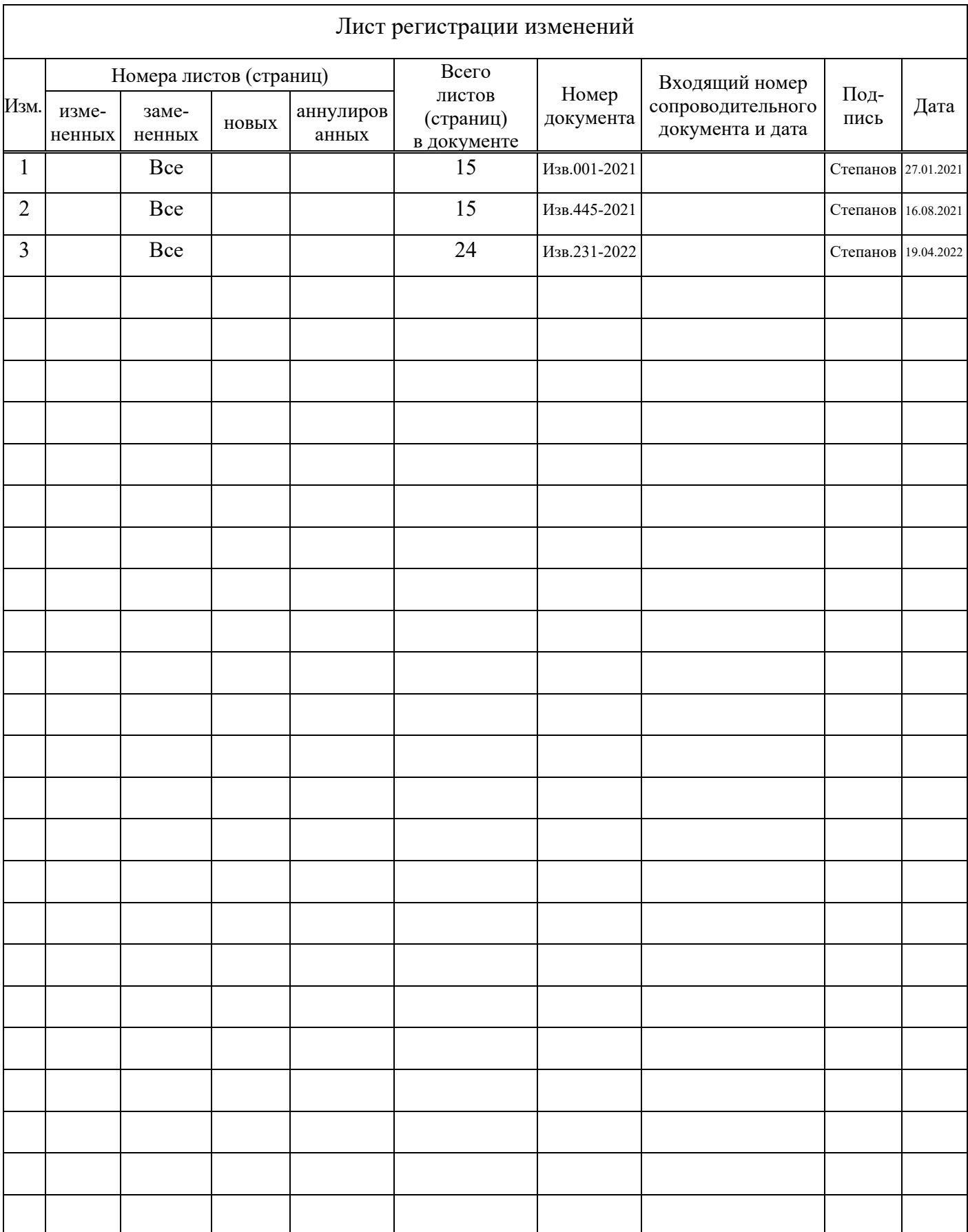